## **#01 Dica Qlik Sense**

# **3 maneiras de carregar arquivos excel no Qlik Sense.**

O Qlik Sense é uma ferramenta de análise de dados, onde você poderá criar os seus app's.

### **1- Selecionando o Arquivo manualmente.**

Após criar um app, aparecerá essa tela abaixo.

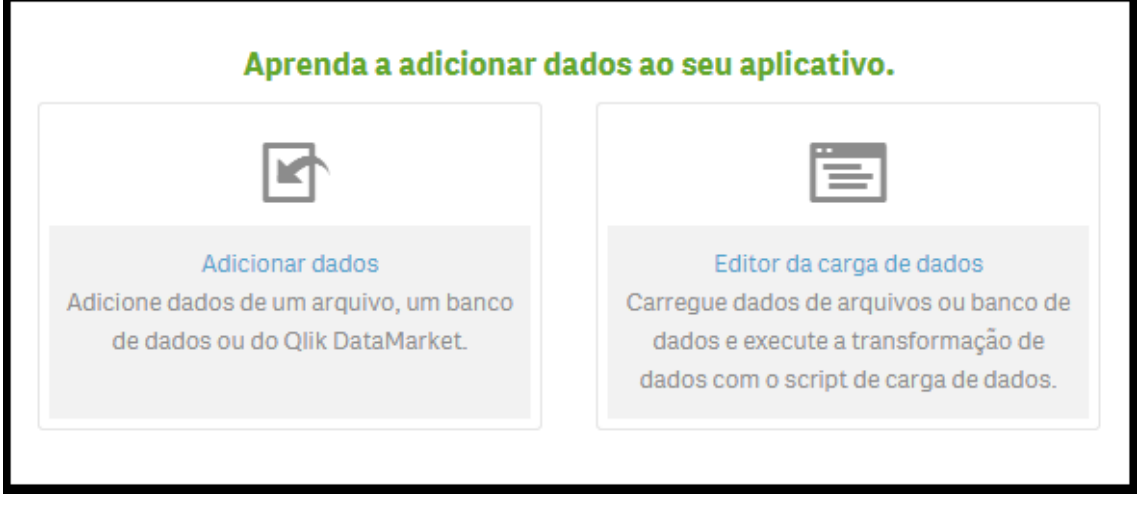

Clique em "Adicionar dados". Selecione a opção "Conectar meus dados" e clique em "Arquivos Excel" (por exemplo).

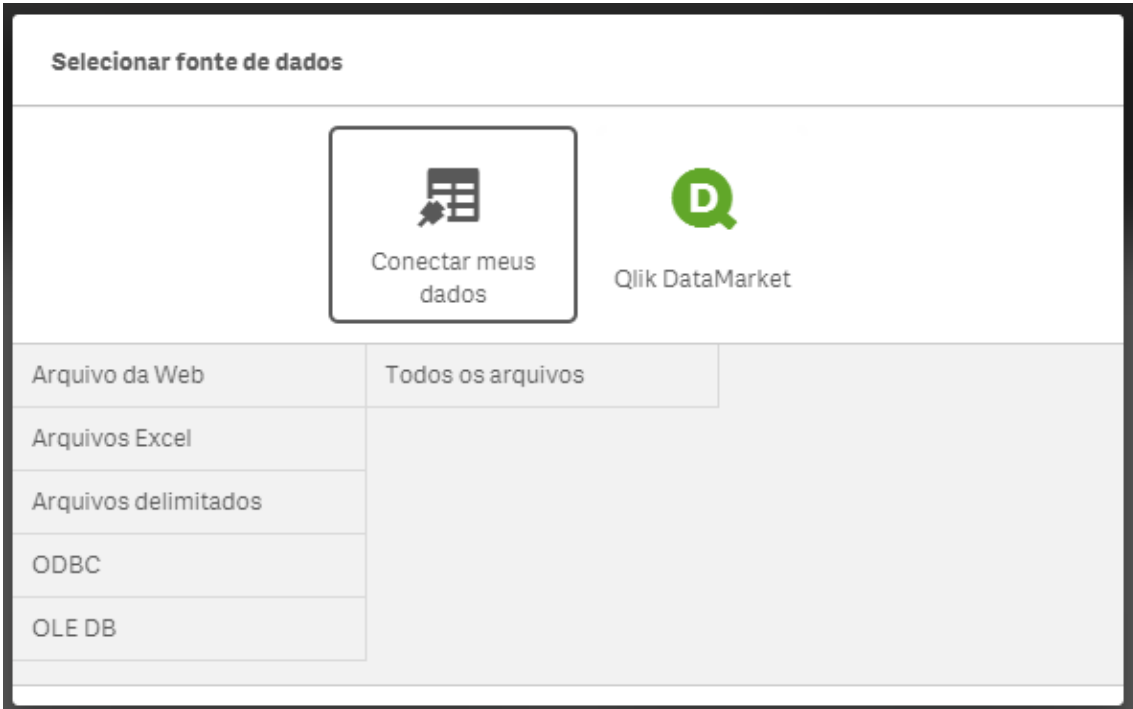

Após, precisará ir selecionando as pastas até chegar na pasta que contém o arquivo excel, selecione-o e clique na seta da direita.

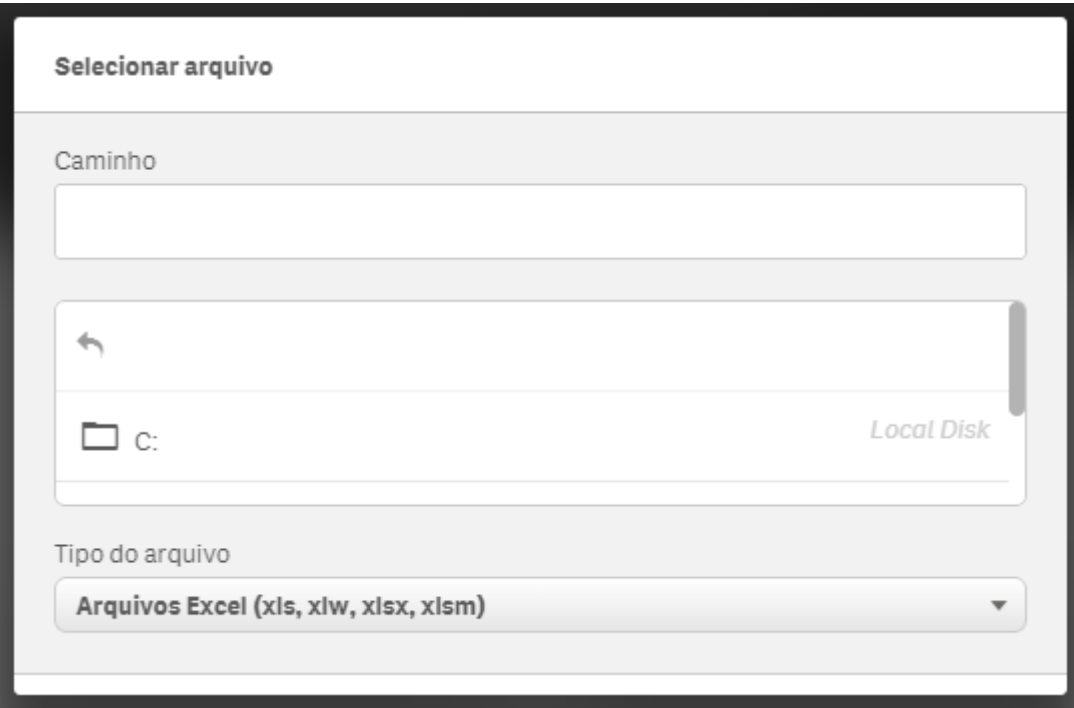

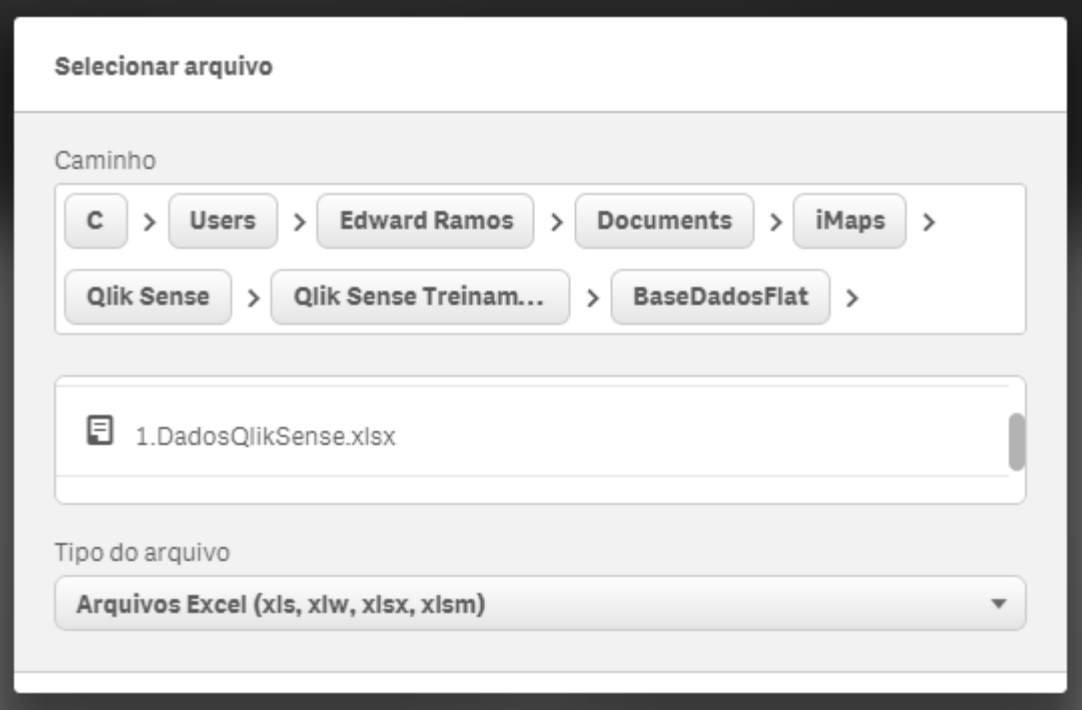

Então chegaremos ness a tela, onde aparecerá os dados da tabela que foram carregados

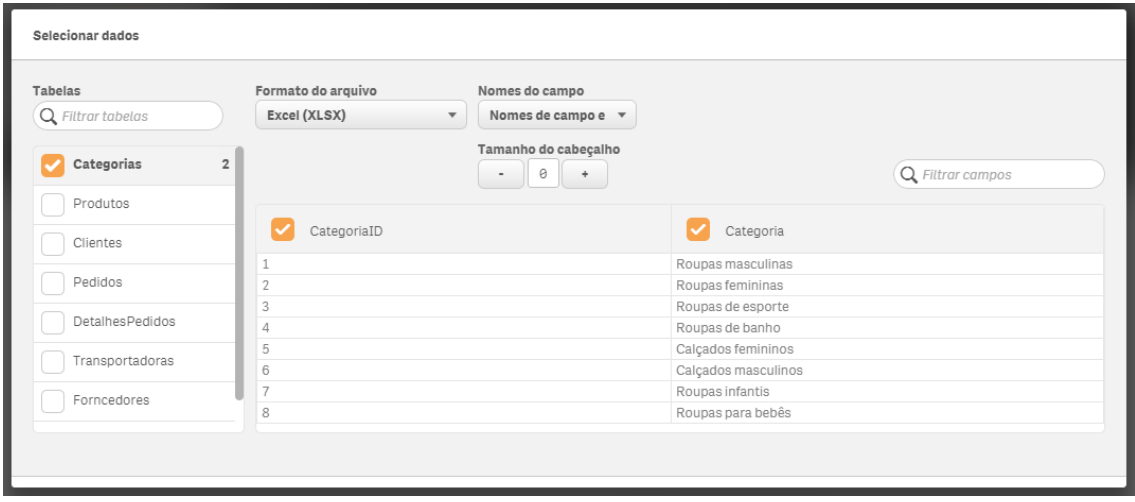

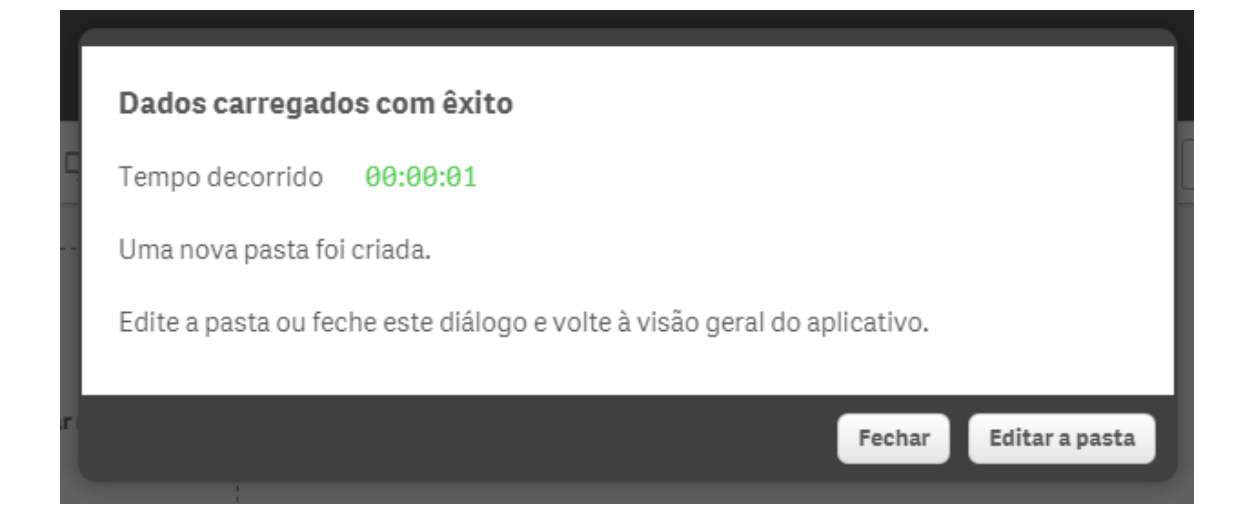

Pronto, o arquivo está carregado!

#### **2- Arrastando o arquivo**

Mas existe uma forma mais fácil de carregar esse arquivo excel, basta arrastar o arquivo excel com o mouse, como mostra na imagem abaixo.

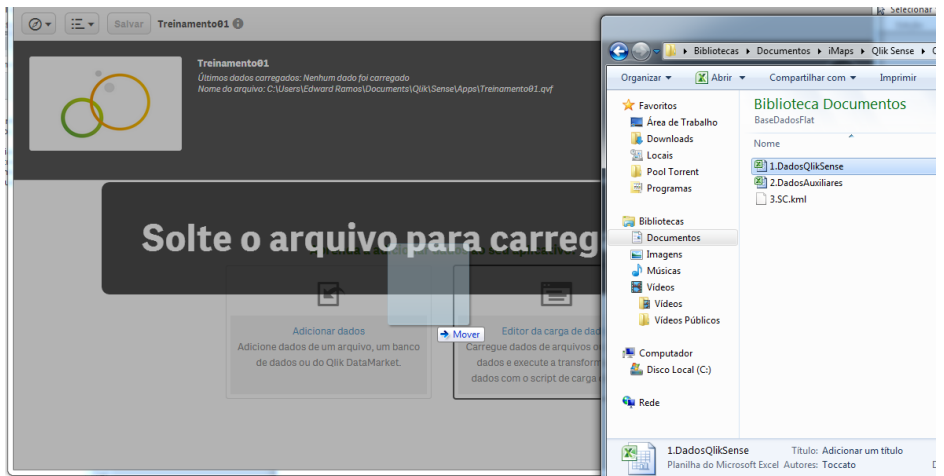

#### **3- E se eu quiser adicionar mais arquivos excel na minha app?**

Basta clicar na opção como demonstrada abaixo.

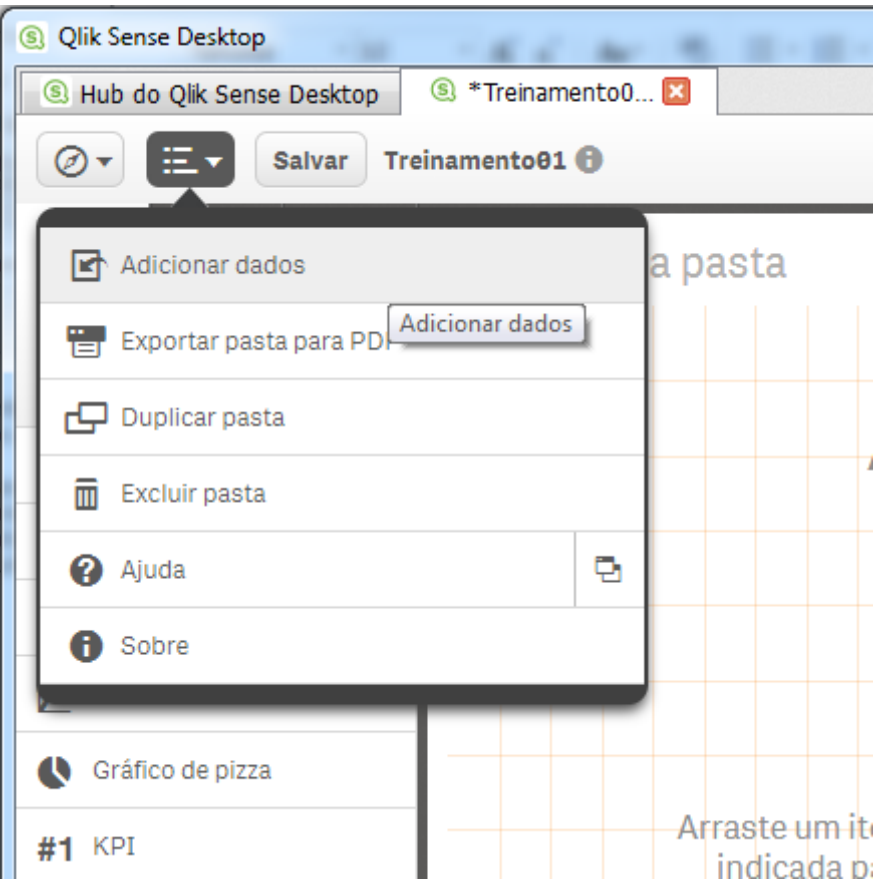

Então arraste o arquivo para a tela que apareceu.

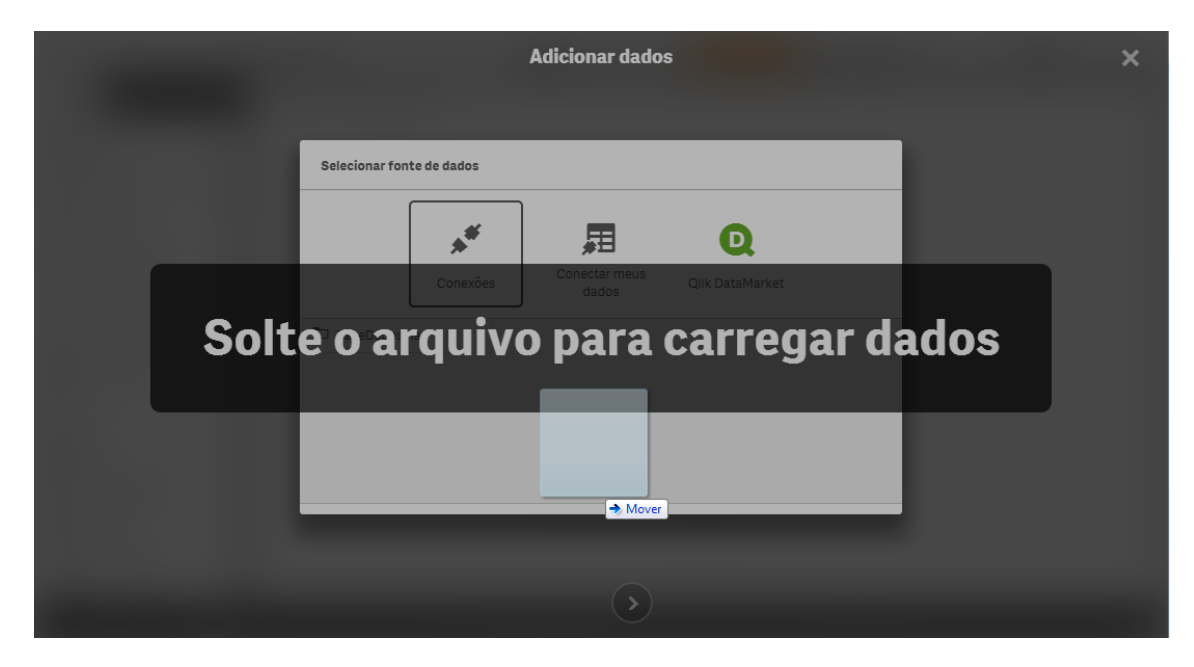

Eduardo Ramos

iMaps – Equipe de Sustentação de Projetos